# **Submitting a Plan Replacement in OneStop**

**» Intended User: Public Land applicants** 

# Overview – Plan Replacement Submission

This quick reference guide (QRG) describes how to replace a plan for dispositions in OneStop.

Plans that do not warrant an amendment and do not involve a change in disposition extent or location can be replaced in OneStop.

Options include the following:

- As-built/Final Plan Submission
- PDF Plan Correction
- Plan Type Upgrade

#### **Tip:**

Only one plan can be replaced per submission if you have multiple active plans of record.

# Getting to Plan Replacement

 Click **Construct** in the top navigation bar. Select **Plan Replacement** from the drop-down menu.

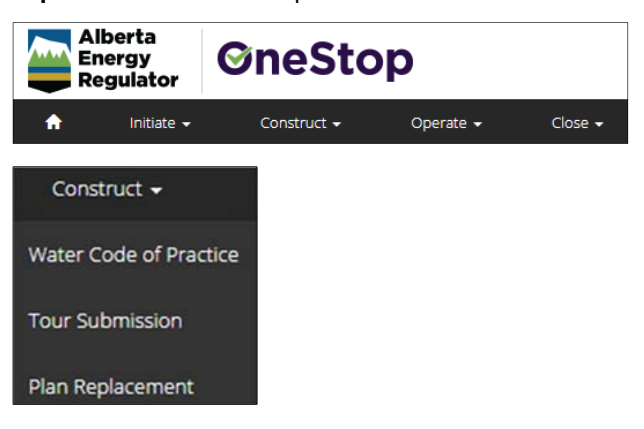

The Plan Replacement window opens.

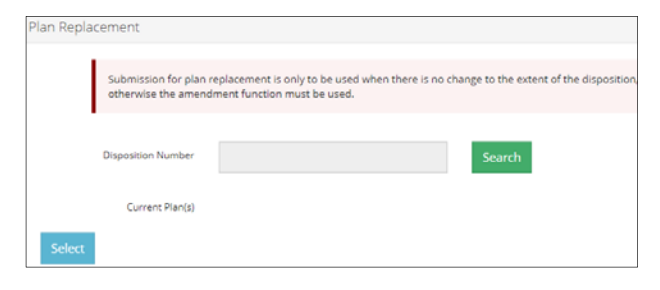

## Plan Replacement

1. **Mandatory**: Click **Search** to find your disposition number.

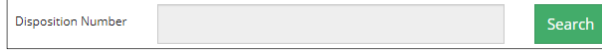

## The **Search by Authorization** window opens.

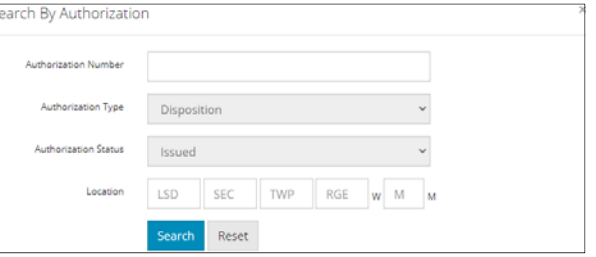

**Mandatory**: Enter the **Authorization Number** or the legal land **Location** in the appropriate fields. Click **Search**.

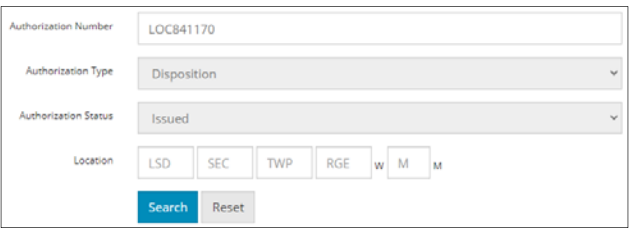

## Search

Results are displayed in the table below.

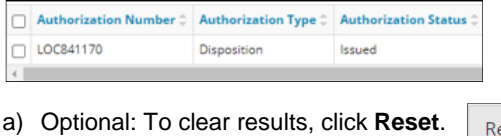

**Mandatory**: Select the **check box** beside the disposition you wish to add. Click **Add**.

Reset

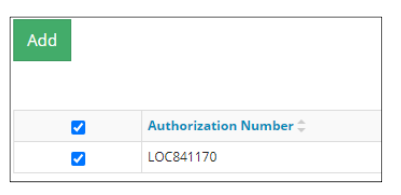

The window closes and the authorization number (disposition number) appears in the Plan Replacement table.

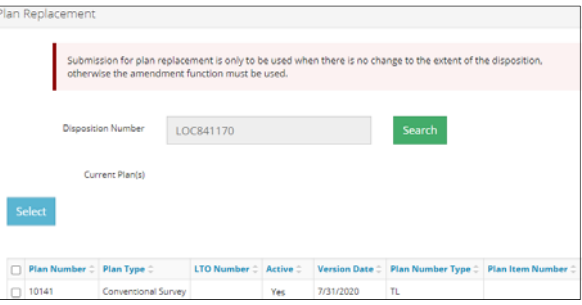

b) Optional: Click **Close**, to close the window without saving your search, and return to the main screen.

Close

2. **Mandatory**: Select the **check box** beside the plan you wish to replace. Click **Select**.

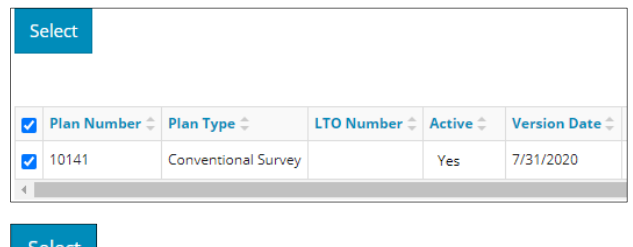

## Submission Plan Replacement

The Submission Plan Replacement screen opens.

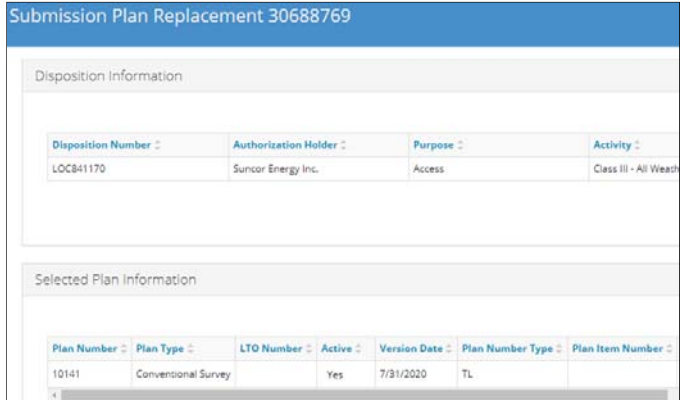

### Disposition Information

If the disposition's purpose and activity is out of date, a message banner appears prompting you to update it.

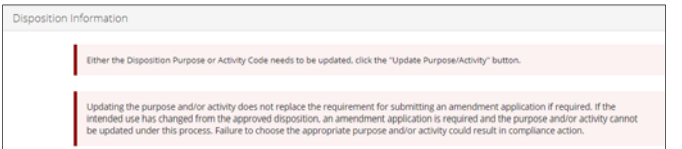

**Mandatory** – Select the **check box** beside the disposition you wish to update. Click **Update Purpose/Activity**.

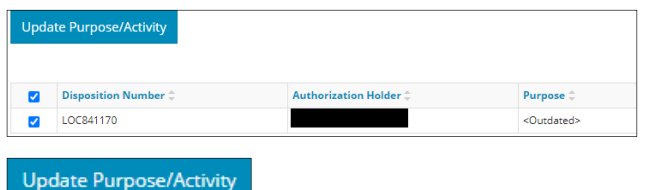

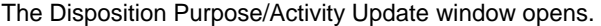

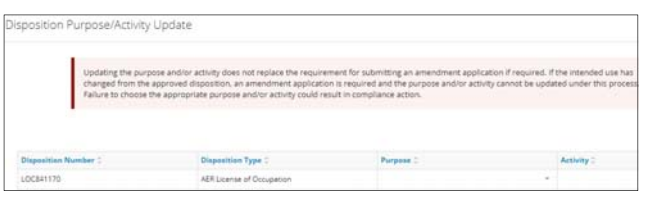

**Mandatory**: Select the **Purpose** from the drop-down menu.

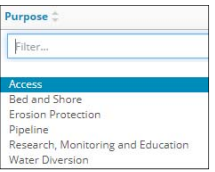

**Mandatory**: Select the **Activity** from the drop-down menu.

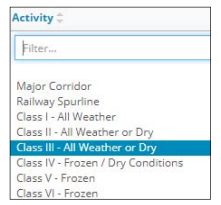

**Mandatory**: Select **Close** to return to the main screen without updating the purpose and activity, or select **Save** to update the purpose and activity.

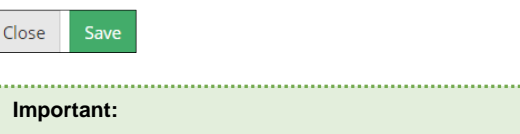

Plan replacement will not proceed without an updated purpose and activity.

Once a disposition's purpose and activity have been saved, only the activity can be modified, not the purpose. Ensure your purpose selection is accurate before saving. 

## Selected Plan Information

If the Update Plan Type button appears in the Selected Plan Information pane, update your plan first before continuing on.

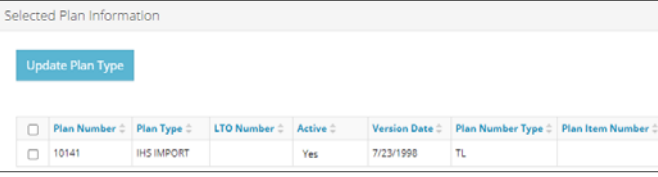

**Mandatory**: Select the **check box** beside the plan you wish to update. Click **Update Plan Type**.

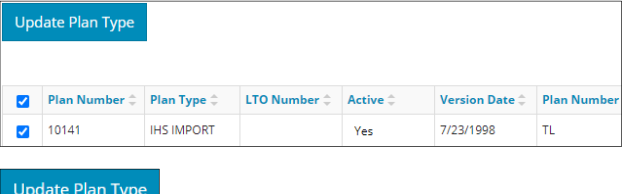

The Plan Type window opens.

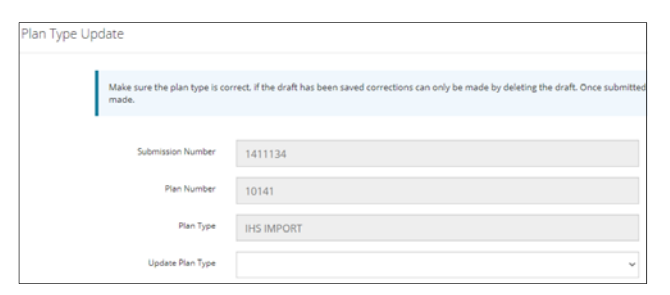

**Mandatory**: Select the **Updated Plan Type** from the dropdown menu.

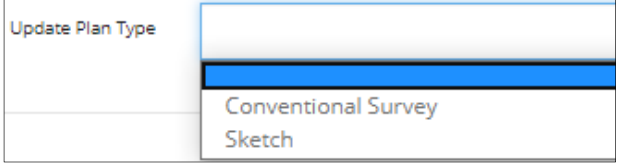

**Mandatory**: Select **Close** to return to the main screen without updating the plan type, or select **Save** to update the plan type in the Selected Plan Information table on the main screen.

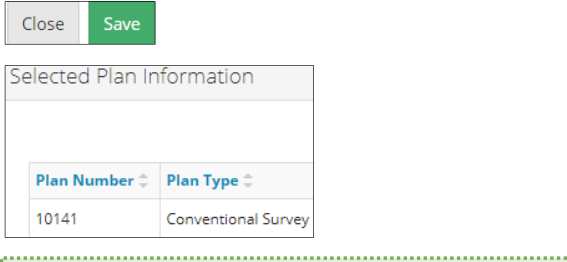

#### **Important:**

Plan replacement will not proceed without an updated plan type.

IHS plan types need to be updated in OneStop to reflect whether they are a sketch or survey.

Once the plan type has been updated and saved, it cannot be changed. Ensure your plan type selection is accurate before saving.

#### PDF Plan Replacement

**Mandatory**: Select all **plan replacement types** that apply using the checkboxes.

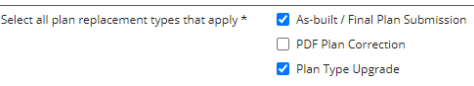

**Mandatory**: Click **Attach.** Browse for your replacement plan and attach it in PDF format.

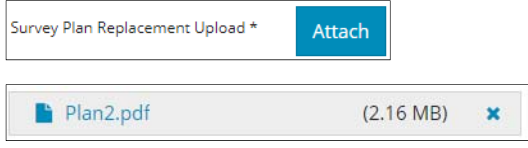

**Mandatory**: Select the **Plan Type** from the drop-down menu.

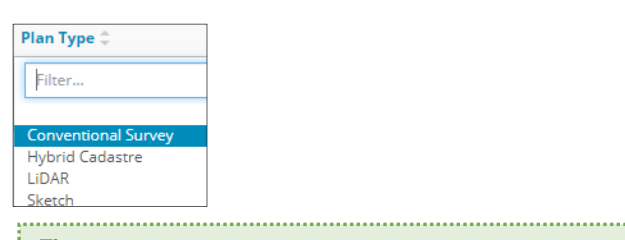

#### **Tip:**

You cannot downgrade from a survey to a sketch when replacing the plan. Available options will reflect this.

Optional: Enter the **LTO Number** if applicable. If not applicable, leave it blank.

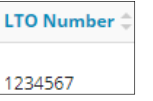

**Mandatory**: Select the **Geo Reference Type** from the drop-down menu.

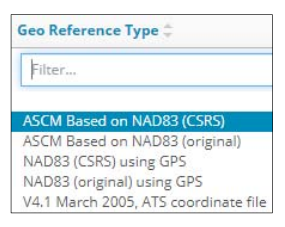

**Mandatory**: Enter the **Combined Scale Factor**.

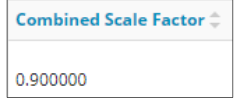

**Mandatory**: Click **Attach File.** Browse for your CAD file and attach.

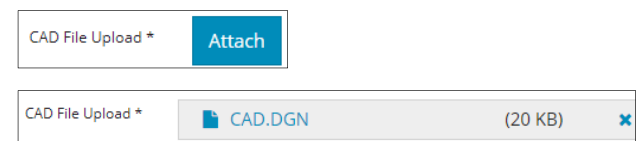

**Mandatory**: Select the **CAD Projection** from the dropdown menu.

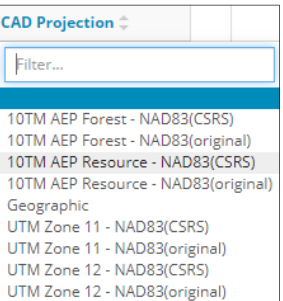

## Area

**Mandatory**: Enter the **Total Area (ha)** from the replacement plan.

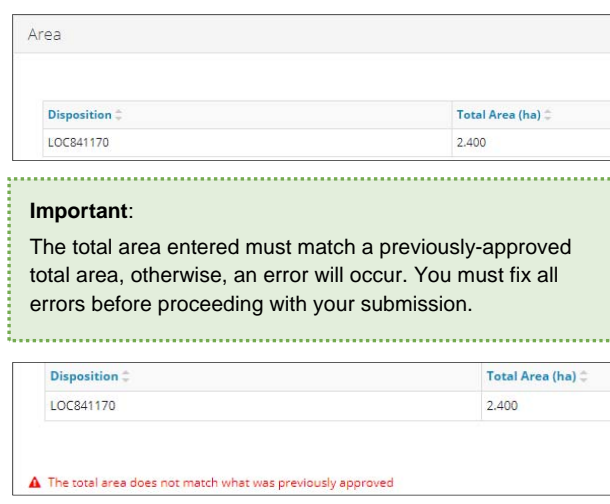

# Save and Submit Entry

**Mandatory**: Click **Save** at the bottom right of the screen to save your entry.

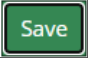

- Submit **Mandatory**: Click **Submit**.
	- a) Any errors will appear in red. Fix errors.

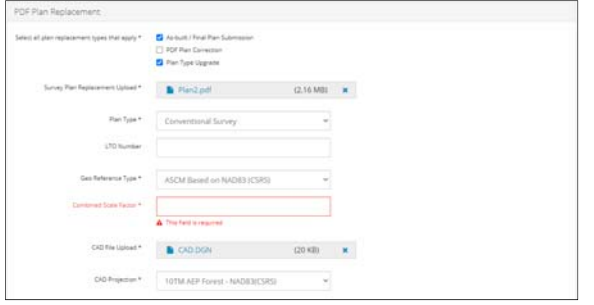

## The Declaration and Disclaimer window opens.

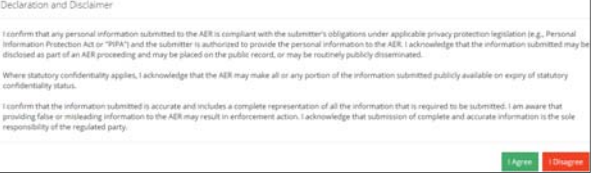

- **Mandatory**: Select **I Agree** or **I Disagree**.
	- **I Agree**: The Submission Information window opens displaying an acknowledgment receipt.

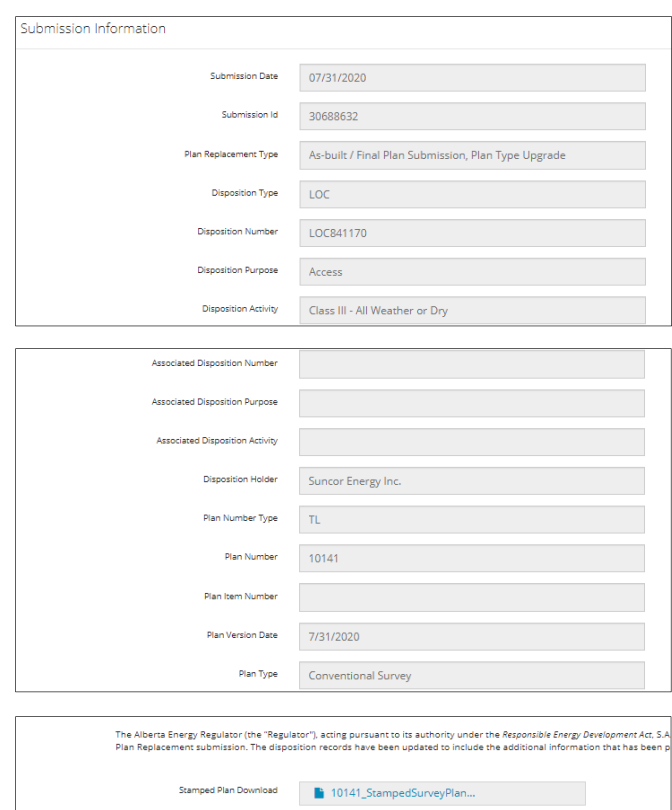

 **I Disagree**: The window closes and OneStop returns you to the main screen.